## Android APK **档案安装步骤**

- 1. 开启安装不明的应用程序的权限
	- a) 选择系统设定
	- b) 开启安装不明的应用程序的权限\*

\* 操作指示可能因型号和操作系统而异。

## 2. 下载 APK 档案

使用手机浏览器开启以下网址或扫描下方二维码下载 APK 档案。

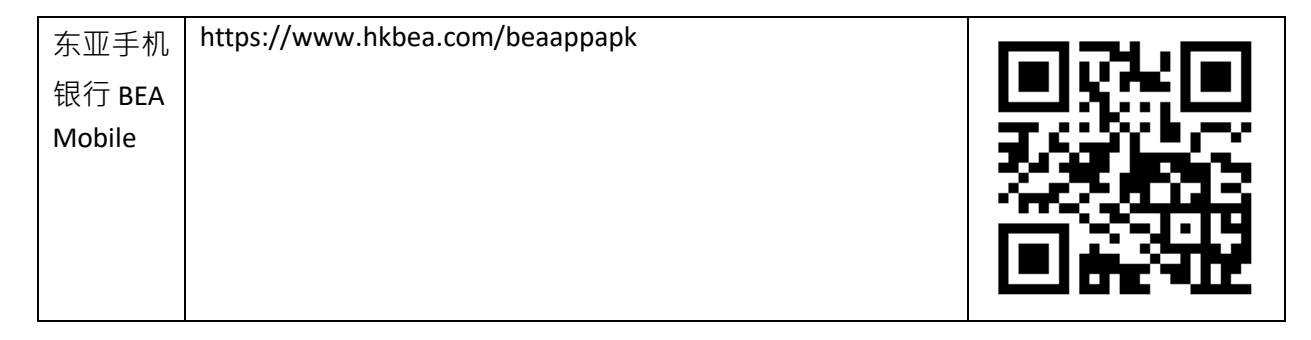

我们建议你经常浏览此页面并主动更新,以确保你的手机获得最新版本的 APK。

## 3. 打开 APK 档案然后安装

- 4. 成功安装 APK 档案后关闭安装不明的应用程序的权限
	- a) 选择系统设定
	- b) 关闭安装不明的应用程序的权限\*

\* 操作指示可能因型号和操作系统而异。

## **安全提示**

- 如你无法登入 Google Play 或华为 AppGallery, 请透过我们银行的网页下载 APK 档案。
- 上述途径是下载我们的东亚手机银行 BEA Mobile 的唯一授权途径。我们不建议你透过其他途 径下载我们的应用程序。
- 不要复制和安装不确定来源的流动应用程序。